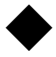

◆ iPhone Safariの場合

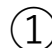

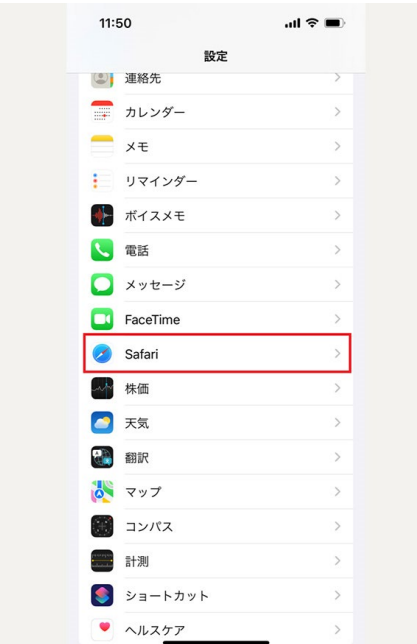

 $\textcircled{1}$  (2)

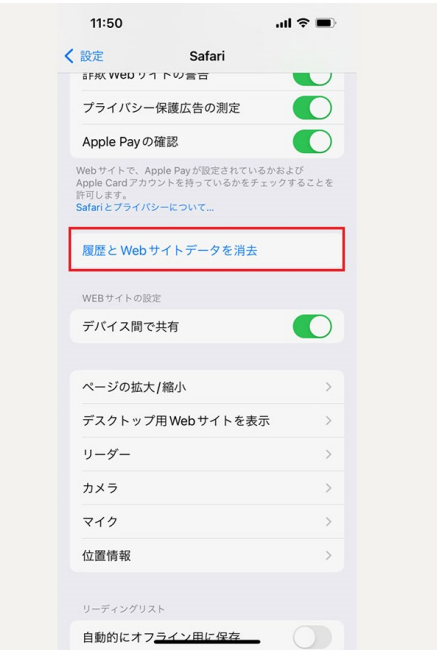

③

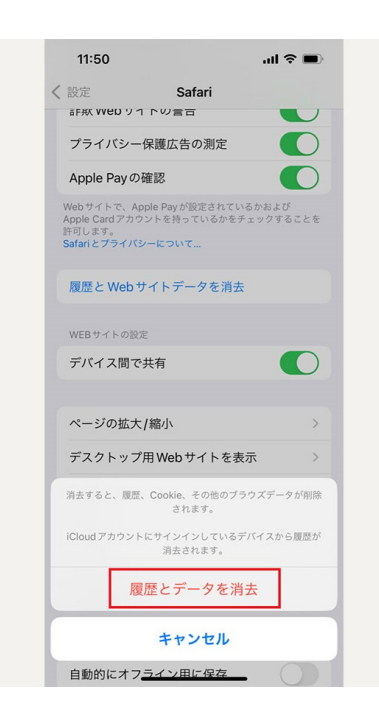

①iPhoneの「設定」アプ リを開き、Safariを選択。 ②履歴とWebサイトデー タを消去をタップします。 ③確認画面で履歴とデー タを消去をタップすれば、 キャッシュの削除は完了 です。 再度アプリを開いて、HP を閲覧してください。

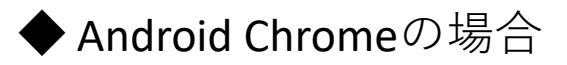

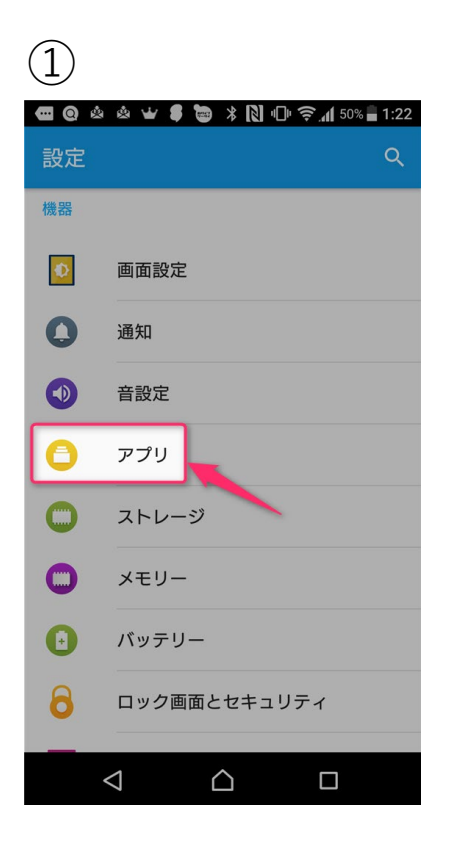

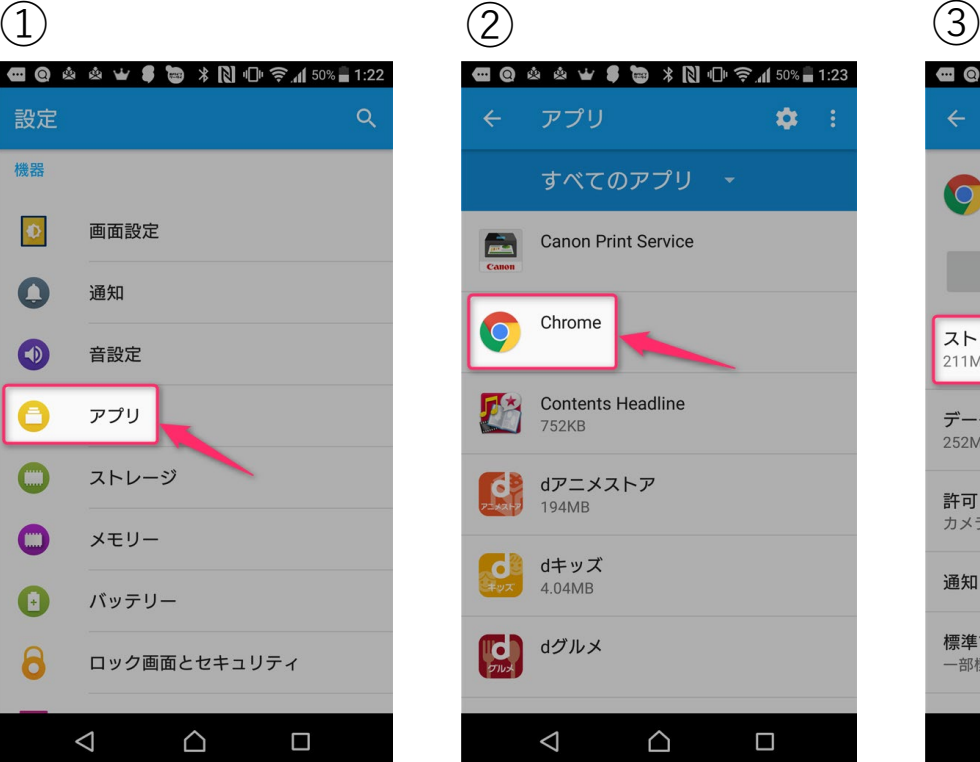

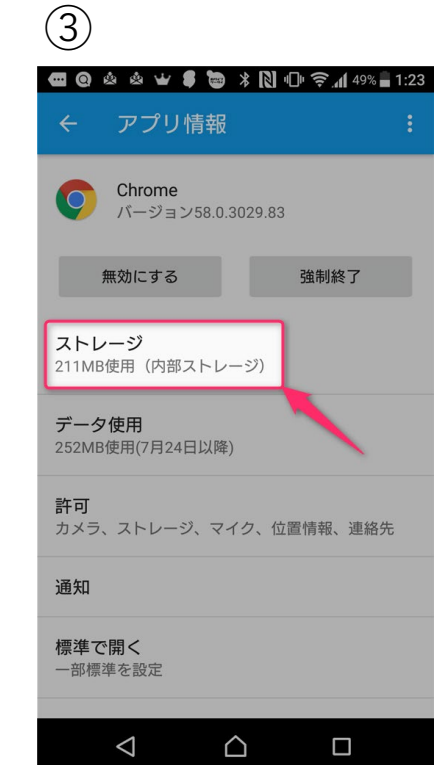

④

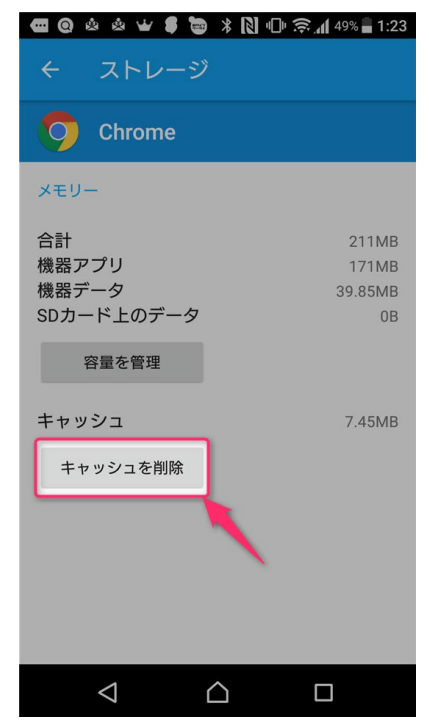

①Androidの設定を開いて「アプリ」へ進 みます。 ②アプリの一覧か「Chrome」を開きます。

③アプリ情報の中にある「ストレージ」 をタップします。

④「キャッシュを削除」をタップします。 再度アプリを開いて、HPを閲覧してくだ さい。